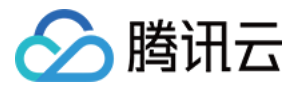

# TDSQL-C PostgreSQL 版 操作指南

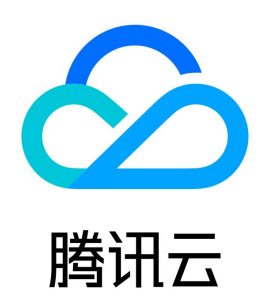

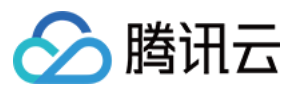

#### 【版权声明】

©2013-2023 腾讯云版权所有

本文档(含所有文字、数据、图片等内容)完整的著作权归腾讯云计算(北京)有限责任公司单独所有,未经腾讯云事先明确书面许可,任何主体不得以任何形式 复制、修改、使用、抄袭、传播本文档全部或部分内容。前述行为构成对腾讯云著作权的侵犯,腾讯云将依法采取措施追究法律责任。

【商标声明】

## △腾讯云

及其它腾讯云服务相关的商标均为腾讯云计算(北京)有限责任公司及其关联公司所有。本文档涉及的第三方主体的商标,依法由权利人所有。未经腾讯云及有关 权利人书面许可,任何主体不得以任何方式对前述商标进行使用、复制、修改、传播、抄录等行为,否则将构成对腾讯云及有关权利人商标权的侵犯,腾讯云将依 法采取措施追究法律责任。

【服务声明】

本文档意在向您介绍腾讯云全部或部分产品、服务的当时的相关概况,部分产品、服务的内容可能不时有所调整。 您所购买的腾讯云产品、服务的种类、服务标准等应由您与腾讯云之间的商业合同约定,除非双方另有约定,否则,腾讯云对本文档内容不做任何明示或默示的承 诺或保证。

【联系我们】

我们致力于为您提供个性化的售前购买咨询服务,及相应的技术售后服务,任何问题请联系 4009100100或95716。

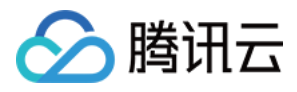

文档目录

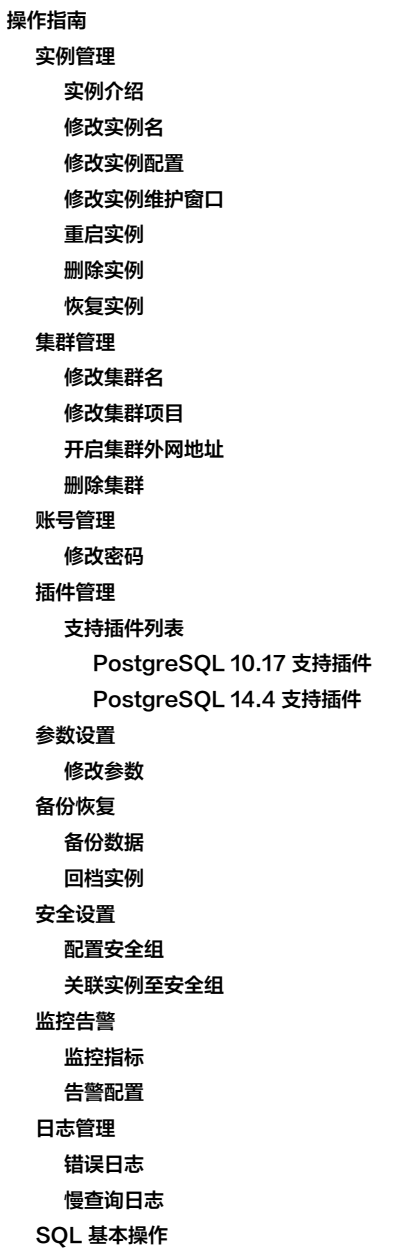

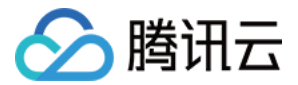

# <span id="page-3-1"></span><span id="page-3-0"></span>操作指南 实例管理 实例介绍

<span id="page-3-2"></span>最近更新时间:2023-02-06 17:32:30

### 实例介绍

TDSQL-C PostgreSQL 版最基本的管理单元为集群,一个集群中可以包含多个实例,其中有读写实例和只读实例。 一个集群中最多只能拥有一个读写实例;只读实例可以添加多个。

注意 目前最大支持3个只读实例。

### 访问地址

TDSQL-C PostgreSQL 版支持读写访问地址与只读访问地址,读写访问地址对应的主实例,可以提供写入与读取服务。只读访问地址后端对应一个或多个只 读实例,可实现只读实例后端的负载均衡。

### 查看实例列表

- 1. 登录 [TDSQL-C PostgreSQL 版控制台](https://console.cloud.tencent.com/cynosdb?dbType=POSTGRESQL),在集群列表中,找到需要的集群,单击集群 ID,进入集群管理页面。
- 2. 在集群管理页面, 选择**实例列表**页, 即可查看到当前集群下的所有实例列表。
	- 实例列表中默认展示实例ID/实例名、实例状态、可用区、到期时间、实例类型、实例配置和操作列。
	- 也可以通过右侧搜索对话框中输入实例 ID 或者实例名的关键字,快速找到对应的实例。

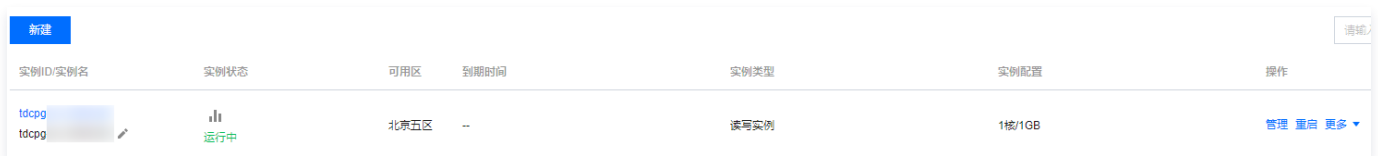

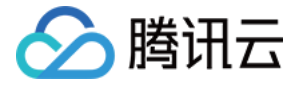

# <span id="page-4-0"></span>修改实例名

最近更新时间:2022-11-23 16:58:40

实例名主要用于对 TDSQL-C PostgreSQL 版实例进行区分和管理,默认实例名和实例 ID 保持一致,也可以通过控制台对实例名字进行修改。

#### 在实例列表中修改实例名

- 1. 登录 [TDSQL-C PostgreSQL 版控制台](https://console.cloud.tencent.com/cynosdb?dbType=POSTGRESQL), 在集群列表, 找到需要的集群, 单击集群 ID, 进入集群管理页面。
- 2. 在集群管理页面, 选择实例列表页, 找到要修改的实例, 单击实例名后的 / 。

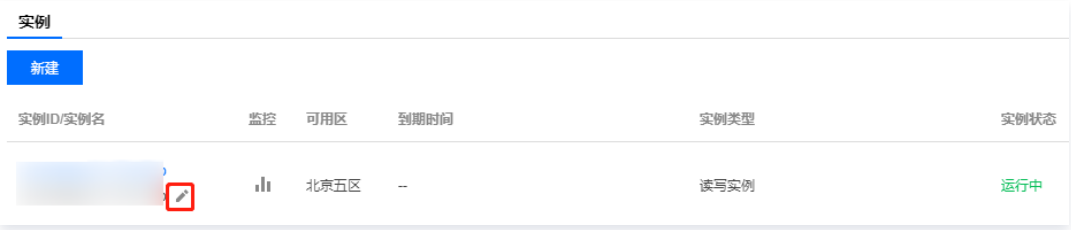

3. 在弹出的对话框,输入要修改的实例名,单击确定。

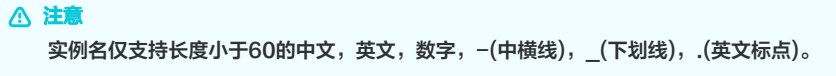

### 在实例详情中修改实例名

- 1. 登录 [TDSQL-C PostgreSQL 版控制台](https://console.cloud.tencent.com/cynosdb?dbType=POSTGRESQL), 在集群列表, 找到需要的集群, 单击集群 ID, 进入集群管理页面。
- 2. 在集群管理页面,选择实例列表页,找到要修改的实例,单击实例 ID,进入实例详情页。
- 3. 在实例详情页基本信息的实例名处,单击更改。

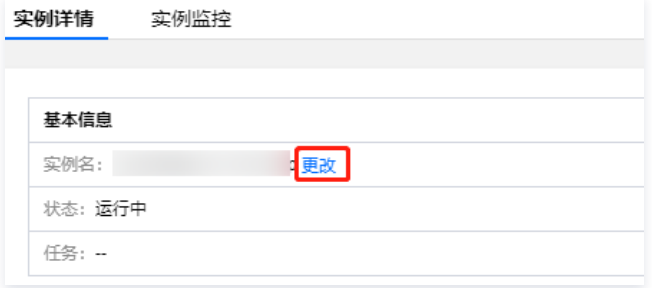

4. 在弹出的对话框,输入要修改的实例名,单击确定。

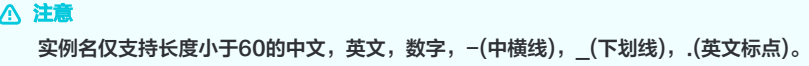

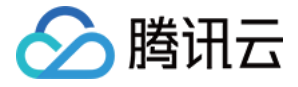

# <span id="page-5-0"></span>修改实例配置

最近更新时间:2022-11-23 17:00:09

当实例当前性能或者存储容量无法满足业务变化或实例性能过剩,为节省成本,可对实例进行变配操作,以满足业务的述求。 本文为您介绍如何修改 TDSQL-C PostgreSQL 版的计算规格与存储。

### 变配能力

TDSQL-C PostgreSQL 版采用计算和存储分离的架构,所有计算节点共享一份数据。在跨机变配的场景下,完全无需搬迁数据,所以能够支撑秒级的配置升 降级能力。

当实例变配时,会自动拉起一个高规格的从库。当完成建立之后,自动将新的从库升级为主库,旧的主库网络断开即达到了变配的目的。

### 操作步骤

- 1. 登录 [TDSQL-C PostgreSQL 版控制台](https://console.cloud.tencent.com/cynosdb?dbType=POSTGRESQL),在集群列表中,找到需要的集群,单击集群 ID,进入集群管理页面。
- 2. 在集群管理页面, 选择实例列表页, 找到想要变更配置的实例, 选择更多 > 调整配置。
- 3. 在实例配置调整页面中, 选择需要变更到的配置, 单击**立即购买**。

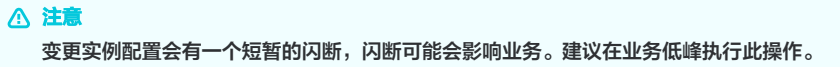

实例变配操作亦可指定变配的自动执行时间。

- 选择**升级完成时,** 则会在完成配置变更后, 立即触发切换闪断动作。
- 选择**维护时间内**, 则会在实例的**维护窗口期**内进行闪断切换。修改维护窗口期可参考 [修改实例维护窗口](https://cloud.tencent.com/document/product/1556/68625)。

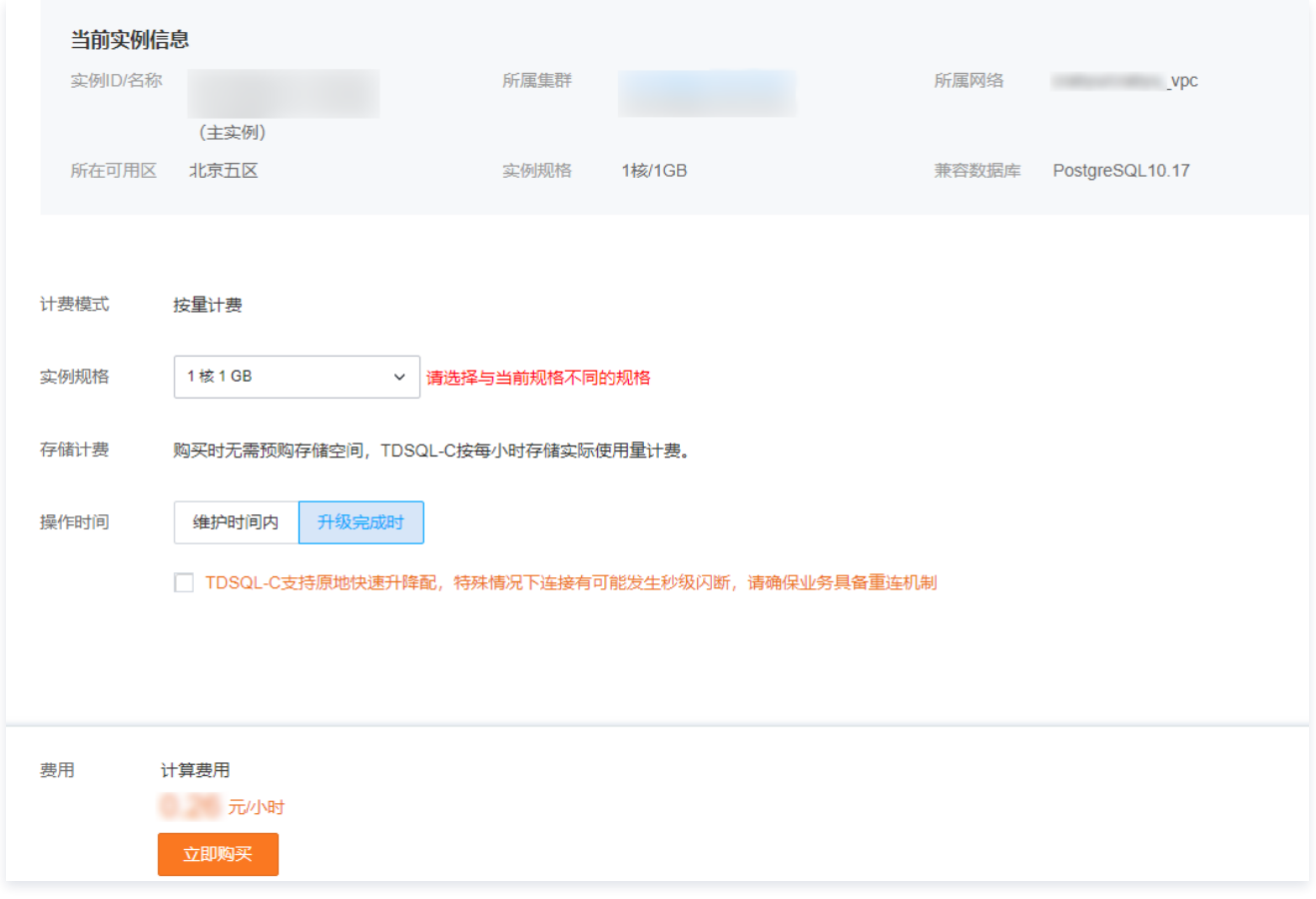

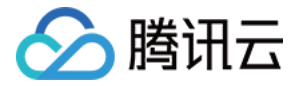

# <span id="page-6-0"></span>修改实例维护窗口

最近更新时间:2022-10-31 17:12:08

当实例在进行配置变更或者其他对实例会产生闪断或者影响的操作时,可指定实例的维护时间。本文为您介绍如何修改实例的维护时间。

#### 操作步骤

- 1. 登录 [TDSQL-C PostgreSQL 版控制台](https://console.cloud.tencent.com/cynosdb?dbType=POSTGRESQL), 在集群列表中, 找到需要的集群, 单击集群 ID, 进入集群管理页面。
- 2. 在集群管理页面,选择**实例列表**页,找到想要修改的实例,单击实例 ID,进入实例详情页。
- 3. 在实例详情页的维护信息处,单击修改。
- 4. 在弹出的对话框,修改维护周期和时间,单击确定。
	- 维护周期代表每周哪一天可以为维护时间,每周必须包含一个维护时间。
	- **维护时间**代表每天的时间窗口,可指定每天的任意一个时刻,持续时间支持1、1.5、2、2.5这4种维护时长。

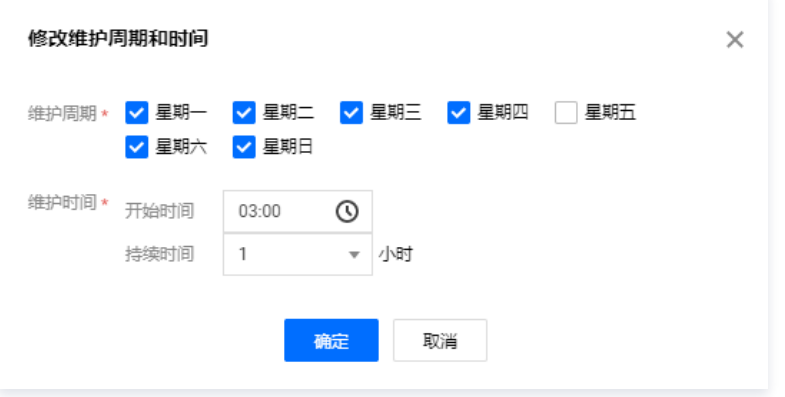

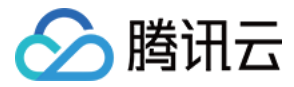

# <span id="page-7-0"></span>重启实例

最近更新时间:2022-11-23 17:01:08

当需要对实例进行例行维护,或者清理数据库的 buffer 时,可以对实例进行重启。

#### 操作步骤

- 1. 登录 [TDSQL-C PostgreSQL 版控制台](https://console.cloud.tencent.com/cynosdb?dbType=POSTGRESQL), 在集群列表中, 找到需要的集群, 单击集群 ID, 进入集群管理页面。
- 2. 在集群管理页面, 选择**实例列表**页, 找到想要重启的实例, 单击重启。

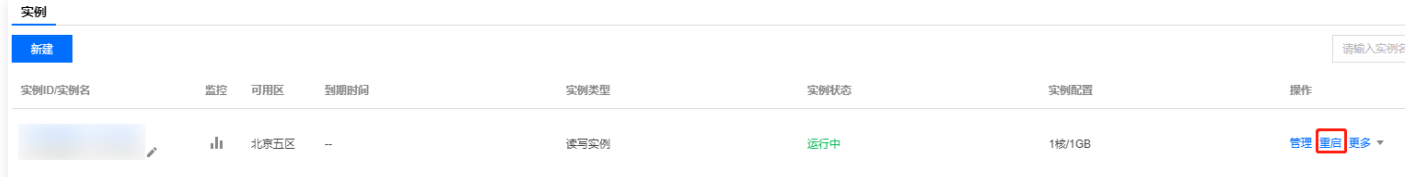

3. 在弹出的对话框,确认待重启实例的信息,确认无误后,单击**确定**。

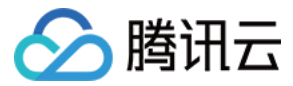

# <span id="page-8-0"></span>删除实例

最近更新时间:2022-11-23 17:10:05

当实例不再使用,可对实例进行删除。本文为您介绍如何删除集群中的实例。

#### 注意

- 必须全部删除只读实例之后,才可以删除读写实例。
- 直接删除集群时,整个集群下的所有实例会全部被删除。
- 删除实例后,实例会自动进入回收站中保管,7天内可恢复。
- 只有在完成读写节点的删除后,数据才会被删除,删除只读实例只会删除计算资源。

#### 操作步骤

- 1. 登录 [TDSQL-C PostgreSQL 版控制台](https://console.cloud.tencent.com/cynosdb?dbType=POSTGRESQL), 在集群列表中, 找到需要的集群, 单击集群 ID, 进入集群管理页面。
- 2. 在集群管理页面, 选择**实例列表**页, 找到想要删除的实例, 选择更多 > 删除。

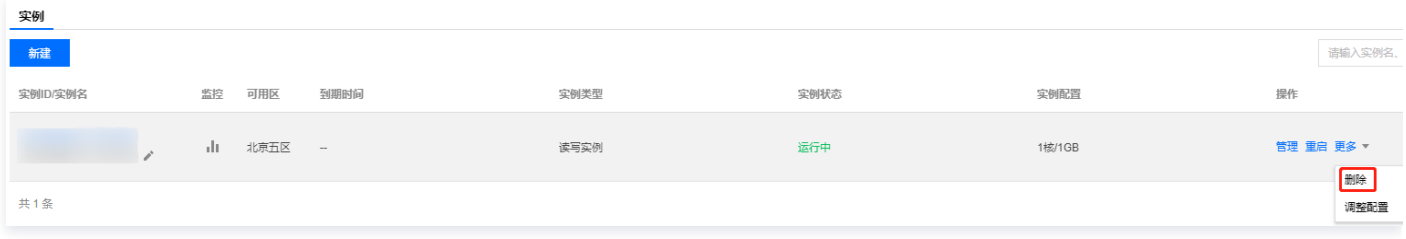

3. 在弹出的对话框,确认待删除实例的信息,确认无误后,单击**确定**。

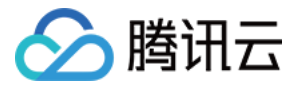

# <span id="page-9-0"></span>恢复实例

最近更新时间:2022-11-23 17:11:04

本文为您介绍如何通过控制台恢复已隔离状态的实例。

### 操作场景

若因为误操作、实例到期、欠费导致的实例被删除暂存在回收站当中,可以在回收站中将实例进行恢复使用。

#### 注意

- 实例恢复后,所有的配置均不会发生变化。
- 实例短时间内无法连续被销毁,恢复。

#### 操作步骤

1. 登录 [TDSQL-C PostgreSQL 版控制台](https://console.cloud.tencent.com/cynosdb/recycle?dbType=POSTGRESQL),在左侧导航选择回收站,在回收站列表找到待恢复的实例,在**操作**列单击**恢复**。

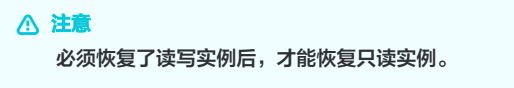

2. 在弹出的对话框,确认续费信息以及重新扣费信息后,单击确定。

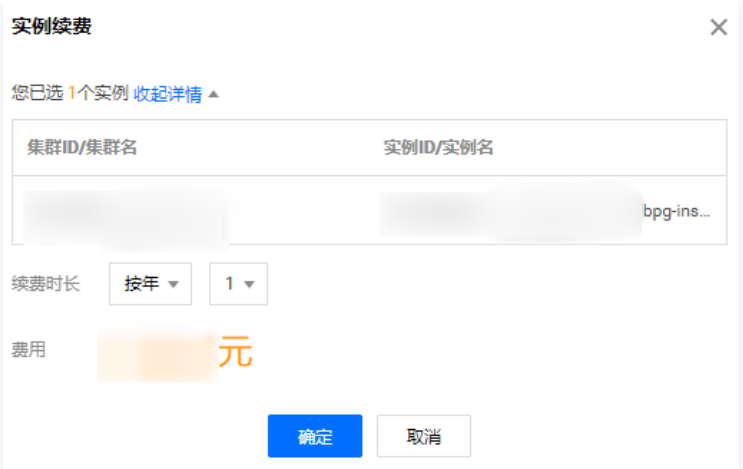

3. 恢复完成后,实例可正常在实例列表中查看到。

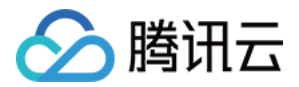

# <span id="page-10-1"></span><span id="page-10-0"></span>集群管理 修改集群名

最近更新时间:2022-11-23 17:11:57

您可以通过集群名对 TDSQL-C PostgreSQL 版集群进行区分和管理,默认集群名和集群 ID 保持一致,也可以通过控制台对集群名字进行修改。

### 在集群列表中修改集群名

1. 登录 [TDSQL-C PostgreSQL 版控制台](https://console.cloud.tencent.com/cynosdb?dbType=POSTGRESQL), 在集群列表中, 找到需要的集群, 单击集群名后的 、。

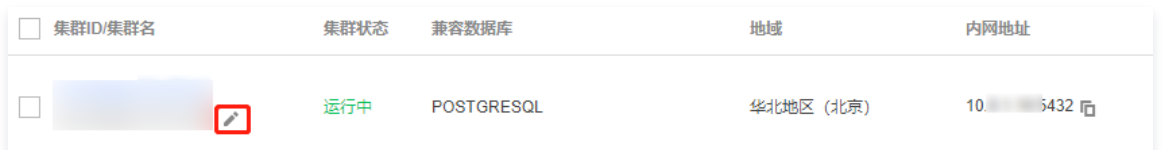

2. 在弹出的对话框,填写需要修改的集群名称,单击确定。

注意 集群名仅支持长度小于60的中文,英文,数字,-(中横线), (下划线), (英文标点)。

#### 在集群详情中修改集群名

- 1. 登录 [TDSQL-C PostgreSQL 版控制台](https://console.cloud.tencent.com/cynosdb?dbType=POSTGRESQL), 在集群列表中, 找到需要的集群, 单击集群 ID, 进入集群详情页面。
- 2. 在集群详情页面, 找到集群名, 单击更改。
- 3. 在弹出的对话框,填写需要修改的集群名称,单击确定。

注意 集群名仅支持长度小于60的中文,英文,数字,-(中横线), (下划线), (英文标点)。

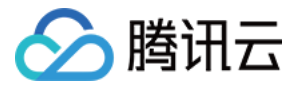

# <span id="page-11-0"></span>修改集群项目

最近更新时间:2022-09-08 11:11:36

### 操作场景

项目功能用于按项目管理云资源,可以对云资源进行分项目管理。创建集群时必须要将集群分配至项目,腾讯云支持用户在创建集群后重新将集群分配至新的项 目。

说明 如果您要将集群分配至新的项目,请先 <del>新</del>建项目 。

本文为您介绍如何通过控制台修改集群所属项目。

### 操作步骤

- 1. 登录 [TDSQL-C PostgreSQL 版控制台](https://console.cloud.tencent.com/cynosdb?dbType=POSTGRESQL), 在集群列表中, 找到需要的集群, 单击集群 ID, 进入集群管理页面。
- 2. 在集群详情页,找到所属项目,单击如下图标。

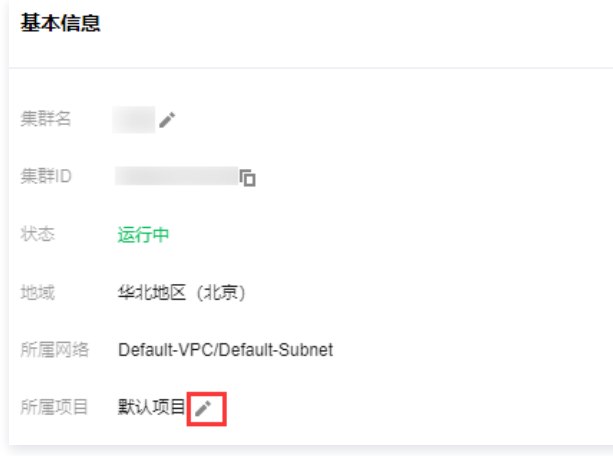

3. 在弹出的对话框, 选择目标项目, 单击**确定**。

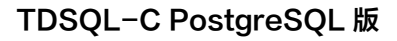

# <span id="page-12-0"></span>开启集群外网地址

△腾讯云

最近更新时间:2022-05-30 17:37:43

本文为您介绍如何通过控制台开启集群连接外网地址和只读连接外网地址。

### 注意

- 启用外网后,您可以在外网通过系统分配的域名和端口访问 TDSQL-C PostgreSQL 版,生效时间大概需要5分钟。
- TDSQL-C PostgreSQL 版外网访问仅用于开发或辅助管理数据库,业务访问请使用内网访问。
- TDSQL-C PostgreSQL 版外网访问开通后将受到安全组网络访问策略的控制,请提前配置好相应策略。
- 目前外网功能暂时免费提供,不保证外网带宽和流量稳定。

### 开启集群读写外网地址

- 1. 登录 [TDSQL-C PostgreSQL 版控制台](https://console.cloud.tencent.com/cynosdb?dbType=POSTGRESQL), 在集群列表中, 找到需要的集群, 单击集群 ID, 进入集群详情页面。
- 2. 在集群详情页面, 找到**集群读写外网地址**, 单击开启。

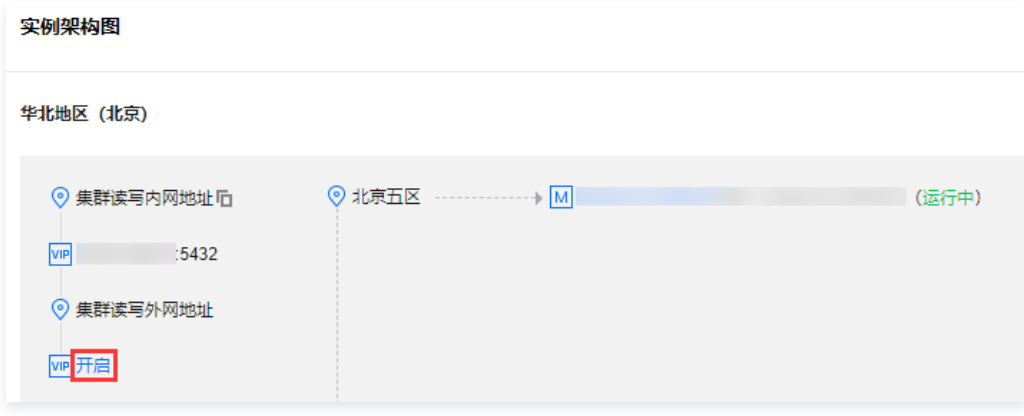

3. 在弹出的对话框,确认开启外网的注意事项后, 单击**确定**。

#### 开启集群只读外网地址

- 1. 登录 [TDSQL-C PostgreSQL 版控制台](https://console.cloud.tencent.com/cynosdb?dbType=POSTGRESQL), 在集群列表中, 找到需要的集群, 单击集群 ID, 进入集群详情页面。
- 2. 在集群详情页面,找到集群只读外网地址,单击开启。
- 3. 在弹出的对话框,确认开启外网的注意事项后,单击确定。

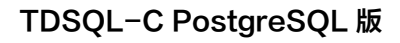

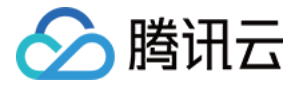

# <span id="page-13-0"></span>删除集群

最近更新时间:2022-11-23 17:12:59

当不再使用 TDSQL-C PostgreSQL 版集群之后,可以对集群进行删除。本文为您介绍如何通过控制台删除集群。

#### 操作步骤

1. 登录 [TDSQL-C PostgreSQL 版控制台](https://console.cloud.tencent.com/cynosdb?dbType=POSTGRESQL), 在集群列表中, 找到需要的集群, 在**操作**列单击删除。

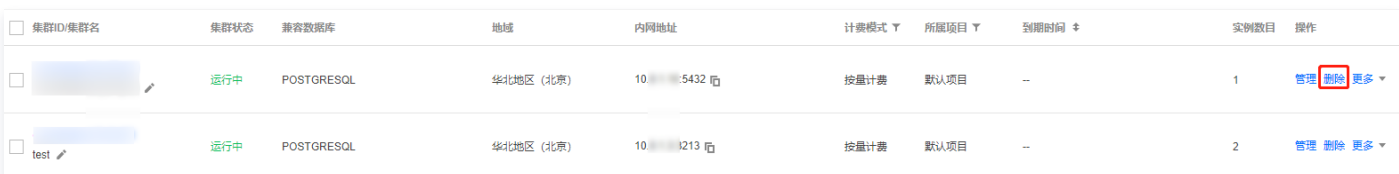

2. 在弹出的对话框,确认删除信息,单击确定。

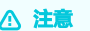

- 删除集群后,此集群下的所有实例均会被自动删除。
- 对于按量计费集群,删除集群将自动停止计费。
- 对于包年包月集群,在未到期时删除集群将自动按照按量计费价格与使用时长重新计算集群中所有实例的费用,根据已付费金额对产生的费用进行 扣减后退还。
- 3. 删除集群后,集群中的实例将自动放入回收站中。包年包月实例将在回收站中保留7天,在回收站中的实例无法访问与管理,也不会产生任何费用。在此期间可 将实例从回收站中进行恢复使用。

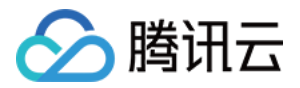

# <span id="page-14-0"></span>账号管理

# <span id="page-14-1"></span>修改密码

最近更新时间: 2022-11-23 17:13:53

本文为您介绍如何通过控制台修改数据库管理员账号的密码。

### 操作场景

若在使用过程中忘记了数据库管理员密码,则可以通过控制台对账号进行密码重置。

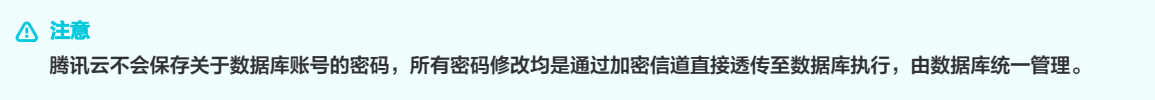

#### 操作步骤

1. 登录 [TDSQL-C PostgreSQL 版控制台](https://console.cloud.tencent.com/cynosdb?dbType=POSTGRESQL), 在集群列表中, 找到需要的集群, 单击集群 ID, 进入集群管理页面。

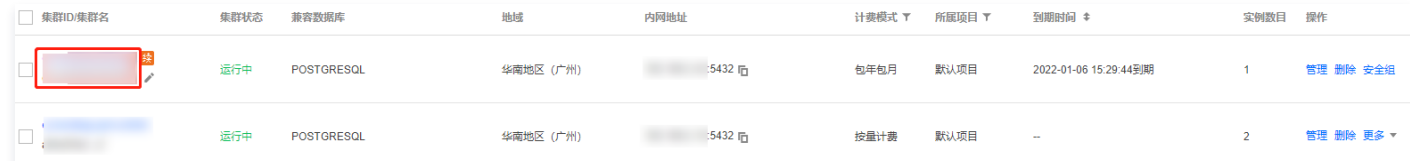

2. 在集群管理页面,选择**账号管理**页,即可查看到当前集群下的管理员账号,单击**操作**列的**重置密码**。

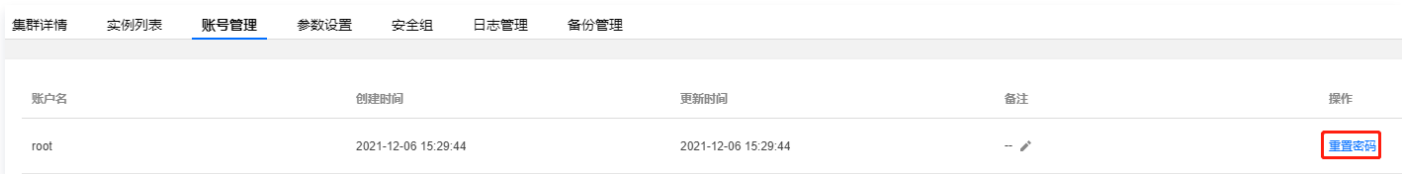

- 3. 在弹出的对话框, 输入新密码和重复密码, 单击确定。
	- 说明
		- 密码规则如下:
		- 长度为 8个 64个字符。
		- 必须包含大写, 小写英文字母、数字和符号 ~!@#\$%^&\*\_-+=|\(){}[]:;'<>,.?/ 中的任意三种。

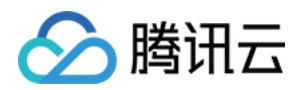

# <span id="page-15-1"></span><span id="page-15-0"></span>插件管理 支持插件列表 PostgreSQL 10.17 支持插件

<span id="page-15-2"></span>最近更新时间:2022-09-08 10:45:27

#### 本文为您介绍 TDSQL-C PostgreSQL 版兼容版本 PostgreSQL 10.17支持的插件情况。

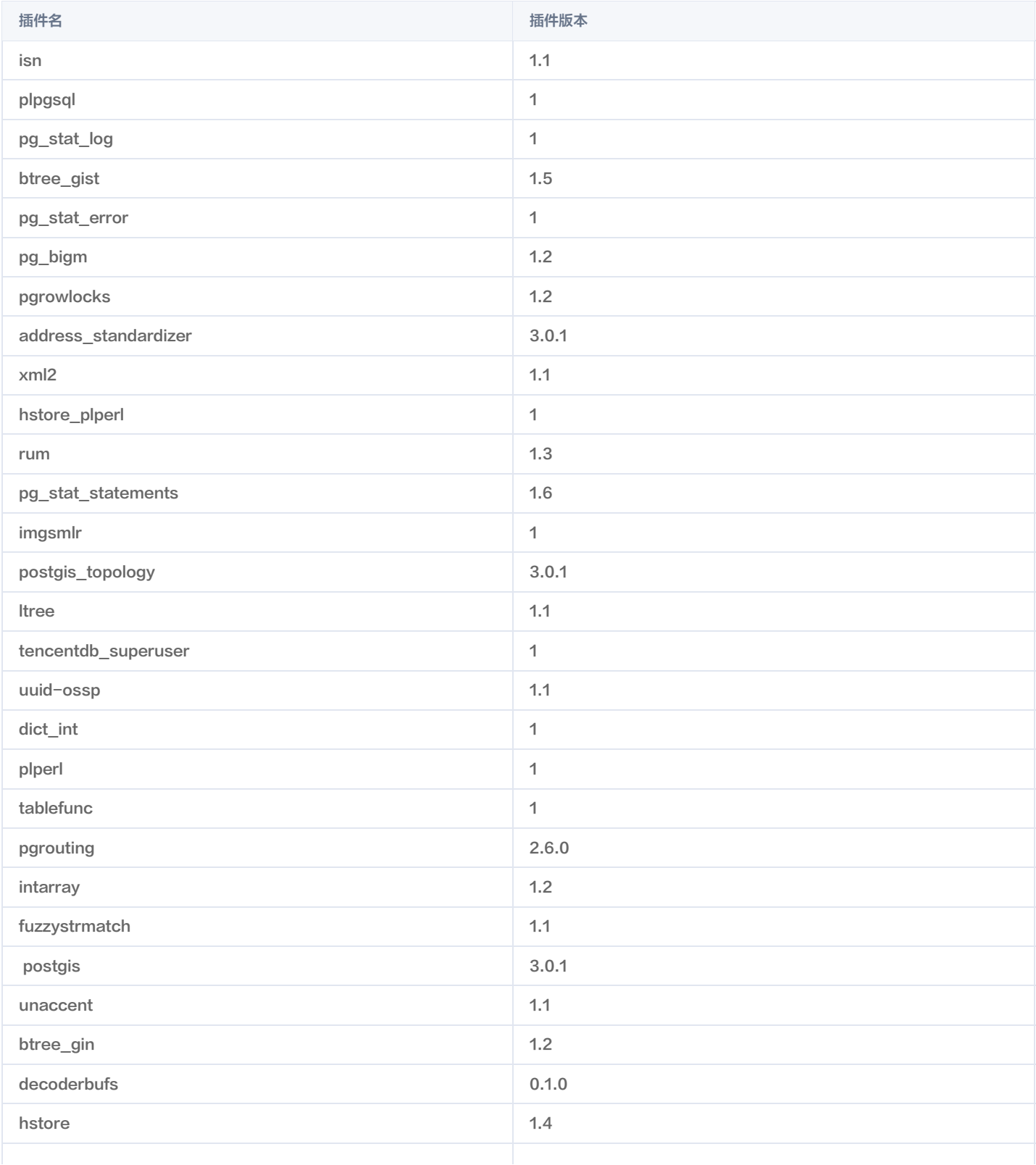

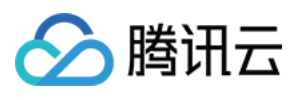

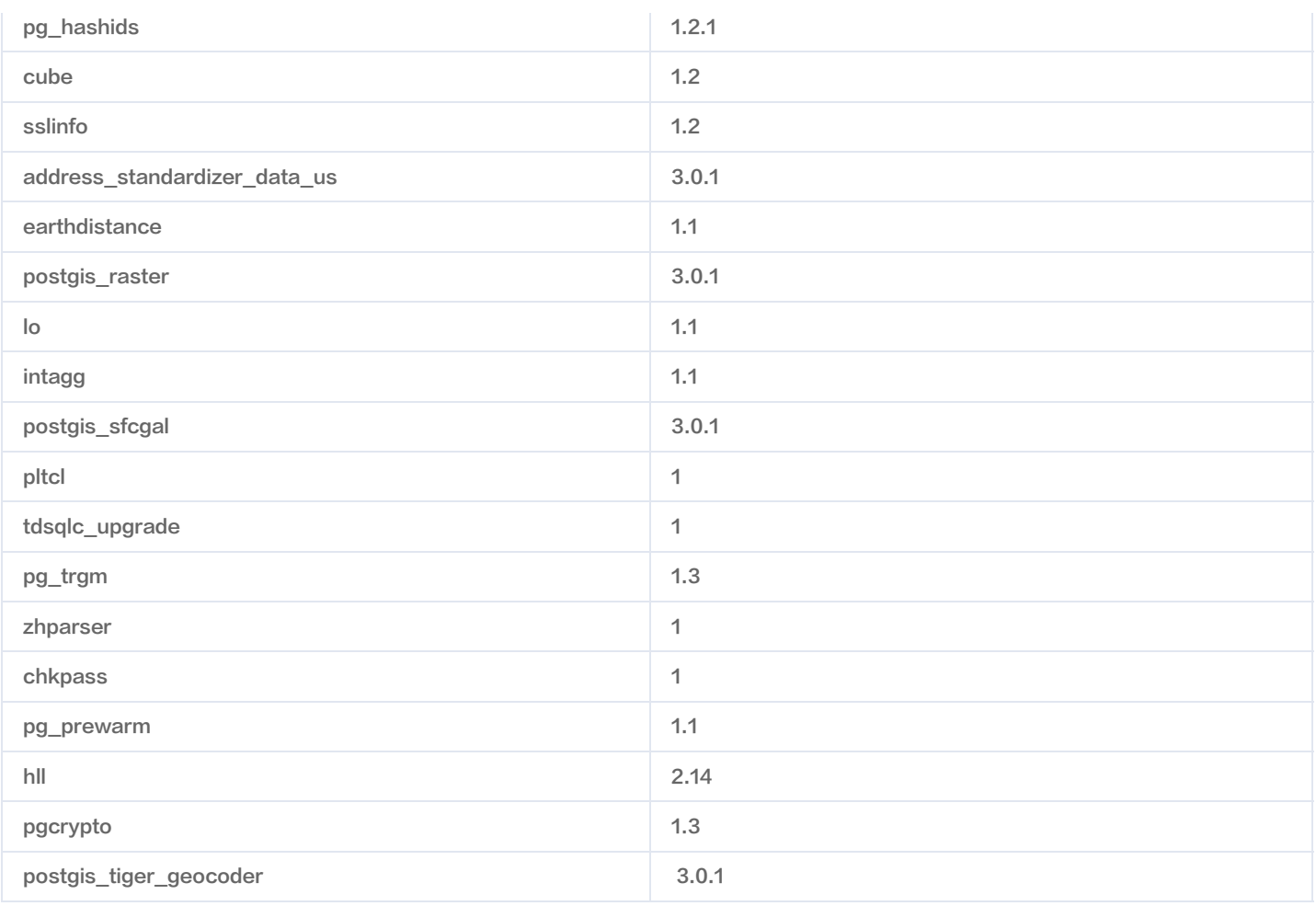

# <span id="page-17-0"></span>PostgreSQL 14.4 支持插件

最近更新时间:2022-09-08 10:45:47

△腾讯云

#### 本文为您介绍 TDSQL-C PostgreSQL 版兼容版本 PostgreSQL 14.4支持的插件情况。

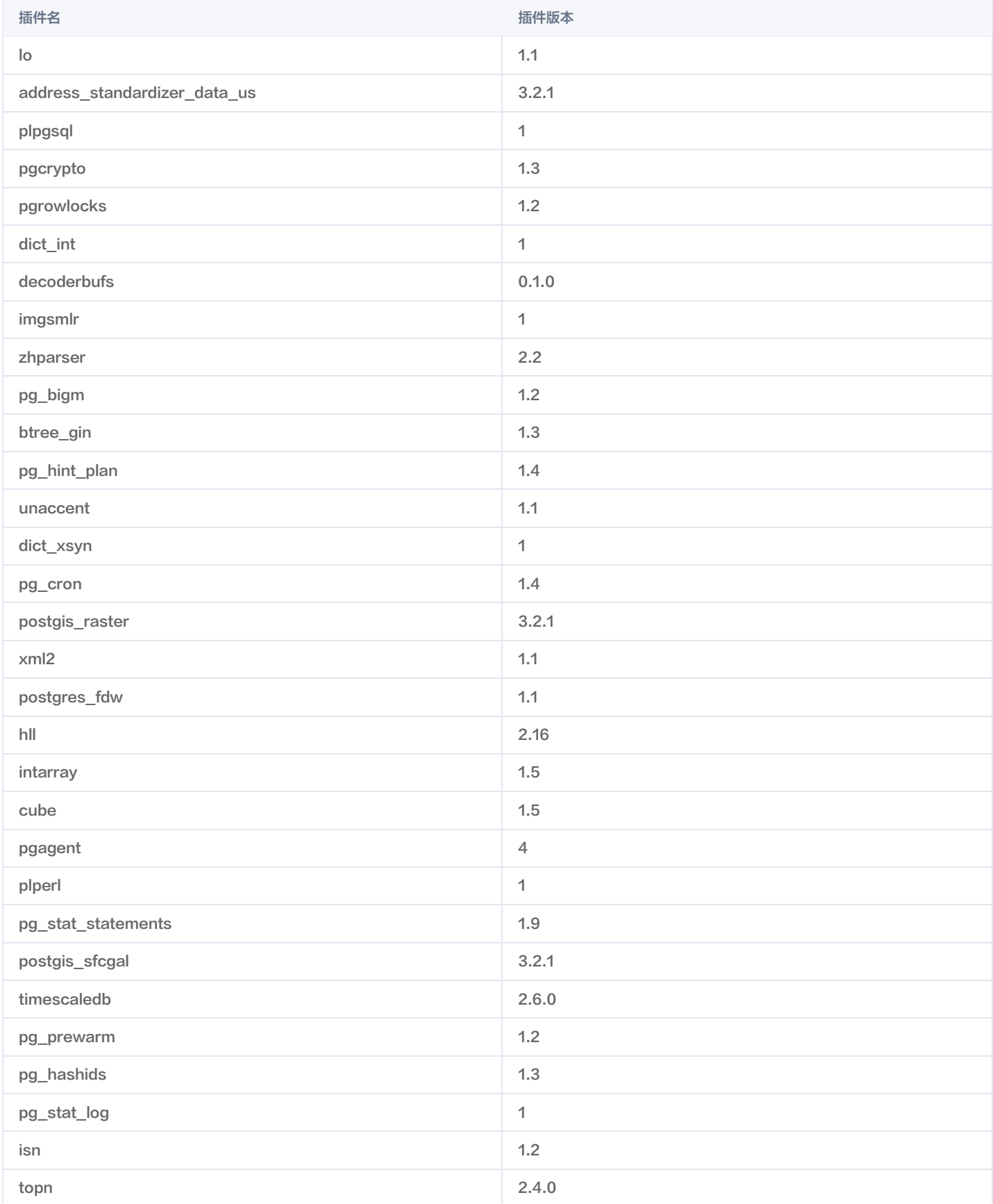

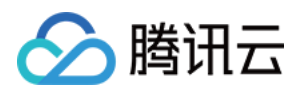

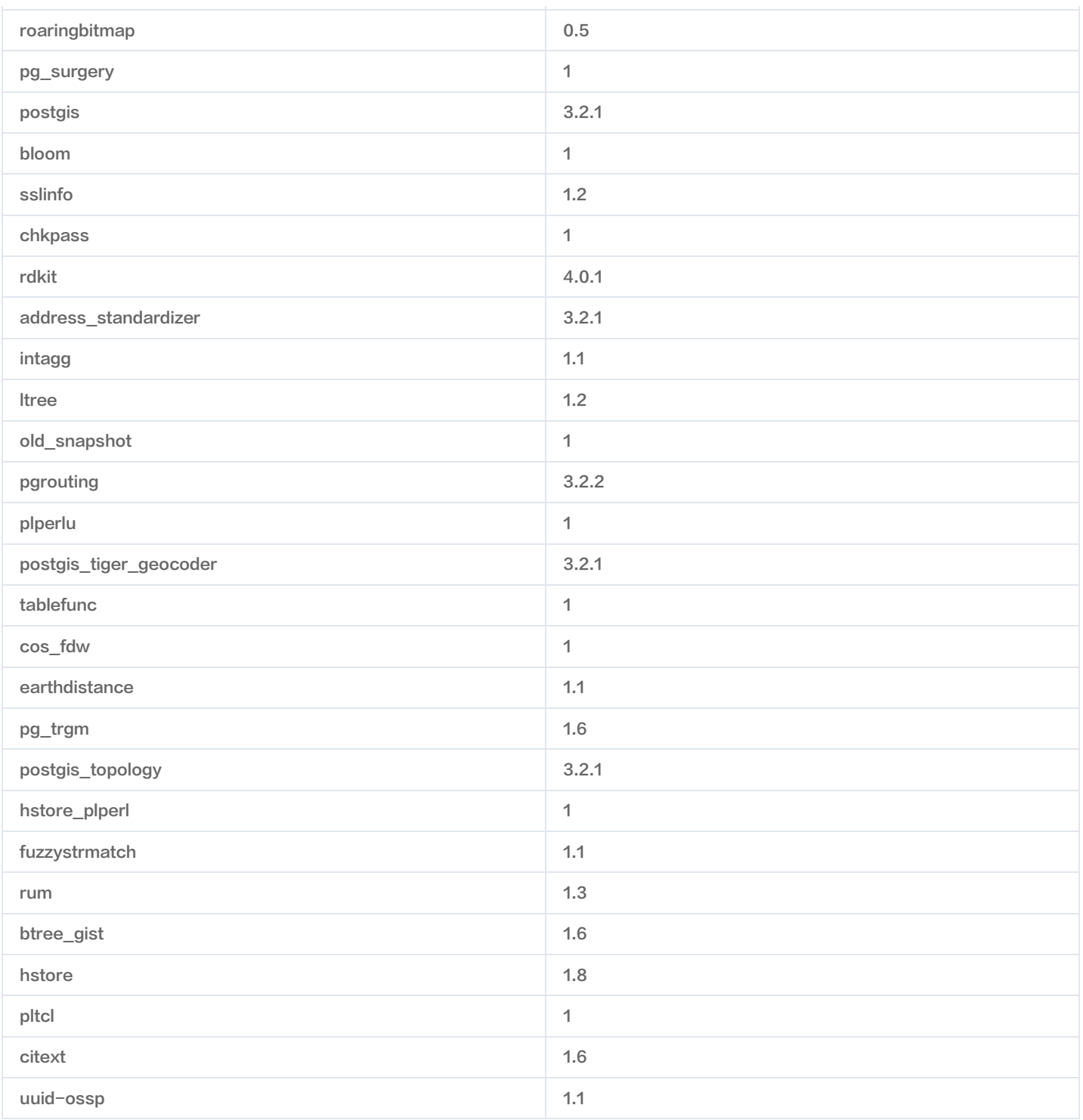

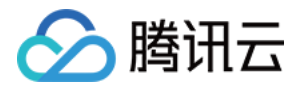

# <span id="page-19-1"></span><span id="page-19-0"></span>参数设置 修改参数

最近更新时间: 2022-10-31 17:14:25

您可以通过 TDSQL-C PostgreSQL 版控制台查看和修改 TDSQL-C PostgreSQL 版的部分参数。

#### 注意事项

- 为保证实例的稳定,控制台仅开放部分参数的修改,控制台的参数配置页面展示的参数即为用户可以修改的参数。
- 如果修改的参数需要重启实例才生效,系统会提示您是否重启,建议您在业务低峰期操作,并确保应用程序具有重连机制。
- 设置参数时,当前不支持自定义公式输入。
- 如果希望恢复为默认公式,清空输入的参数内容并应用。

#### 通过参数列表修改参数

#### 批量修改参数

- 1. 登录 [TDSQL-C PostgreSQL 版控制台](https://console.cloud.tencent.com/cynosdb?dbType=POSTGRESQL),在集群列表,单击集群 ID 或**操作**列的**管理**, 进入集群管理页面。
- 2. 在集群管理页面, 选择参数设置页, 单击修改参数。

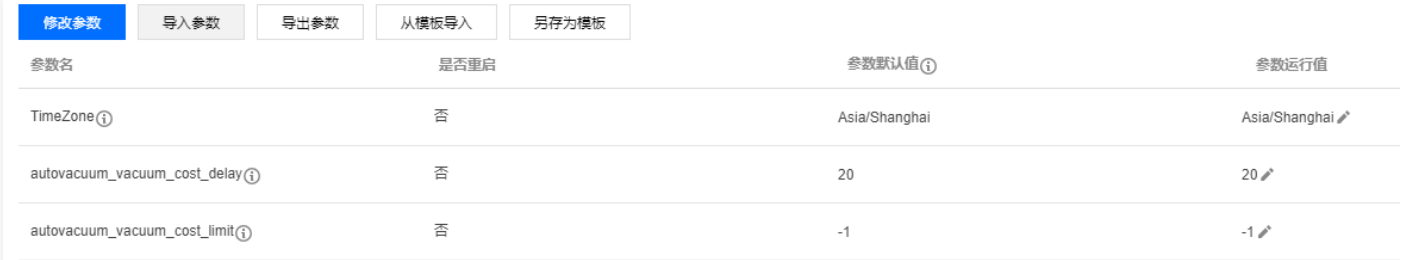

- 3. 在参数运行值列, 选择需要修改的参数进行修改, 确认无误后, 单击确认。
- 4. 在弹出的对话框,确认当前运行值以及需要修改的值,确认无误后,单击**确定**。

#### 通过参数模板修改参数

- 1. 登录 [TDSQL-C PostgreSQL 版控制台](https://console.cloud.tencent.com/cynosdb?dbType=POSTGRESQL),在集群列表,单击集群 ID 或**操作**列的**管理**, 进入集群管理页面。
- 2. 在集群管理页面, 选择参数设置页, 单击从模板导入。
- 3. 在弹出的对话框,选择参数模板,单击确定。

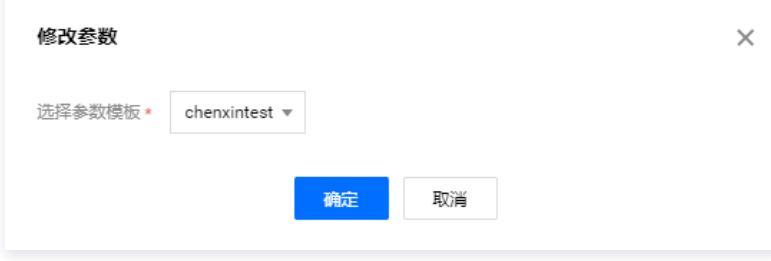

- 4. 确认参数后,单击确认。
- 5. 在弹出的对话框,确认当前运行值以及需要修改的值,确认无误后,单击**确定**。

#### 通过导入文件修改参数

- 1. 登录 [TDSQL-C PostgreSQL 版控制台](https://console.cloud.tencent.com/cynosdb?dbType=POSTGRESQL),在集群列表,单击集群 ID 或**操作**列的**管理**, 进入集群管理页面。
- 2. 在集群管理页面, 选择参数设置页, 单击导入参数。
- 3. 在弹出的对话框,选择导入文件,从本地上传配置文件进行导入。

注意

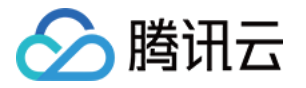

- 导入文件格式必须为 .cnf 格式的 txt 文件,建议与导出参数文件格式保持一致。
- 导入的文件大小不能超过1MB。
- 当导入文件中包含有不支持修改的参数将被自动丢弃。

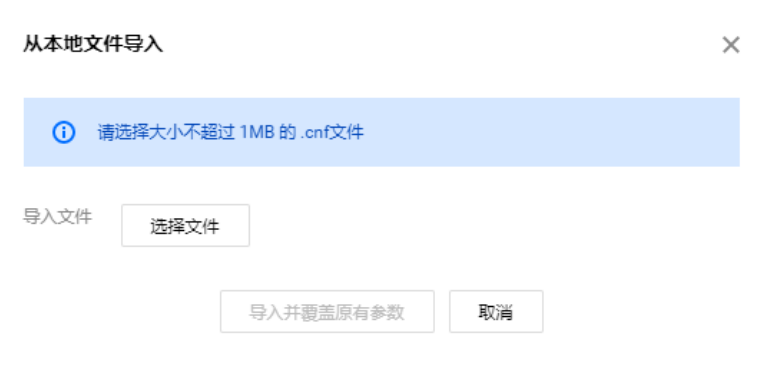

- 4. 确认参数后,单击确认。
- 5. 在弹出的对话框,确认当前运行值以及需要修改的值,确认无误后,单击**确定**。

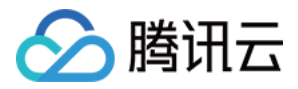

# <span id="page-21-1"></span><span id="page-21-0"></span>备份恢复 备份数据

最近更新时间: 2022-10-31 17:14:49

腾讯云将自动为您的实例进行备份,备份相关配置可通过控制台进行修改和操作。

### 操作场景

TDSQL-C PostgreSQL 版默认场景下会自动对实例进行快照备份:

- 全量备份:每天备份一次,备份时间根据具体服务器负载情况分配备份时间。
- $\bullet$ 增量备份:当产生了 wal 日志,15分钟会备份一次;或者当产生 wal 日志,并且已经积压到60个 wal 日志时备份一次。
- **。数据文件保留时间:**保存7天以内的全量备份和增量备份。

#### 查看备份列表

- 1. 登录 [TDSQL-C PostgreSQL 版控制台](https://console.cloud.tencent.com/cynosdb?dbType=POSTGRESQL), 在集群列表中, 找到需要的集群, 单击集群 ID, 进入集群管理页面。
- 2. 在集群管理页面, 选择**备份管理**页, 在备份列表即可查看到所有的快照备份。

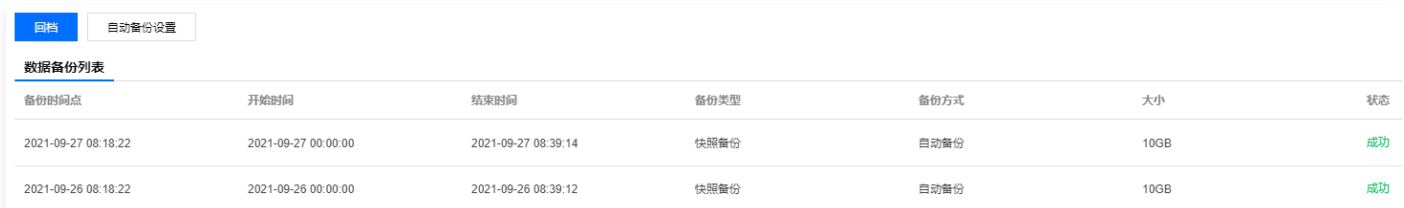

### 调整自动备份设置

- 1. 登录 TDSOL-C PostgreSOL 版控制台, 在集群列表中, 找到需要的集群, 单击集群 ID, 进入集群管理页面。
- 2. 在集群管理页面, 选择备份管理页, 单击自动备份设置。
- 3. 在弹出的对话框,设置备份任务,单击确定。

#### 说明 目前支持调整备份开始时间,可设置选项有**全天或指定时间段**,请根据具体需要调整的备份时间段来进行。如选择全天则代表全天的任意时间均可发 起备份。

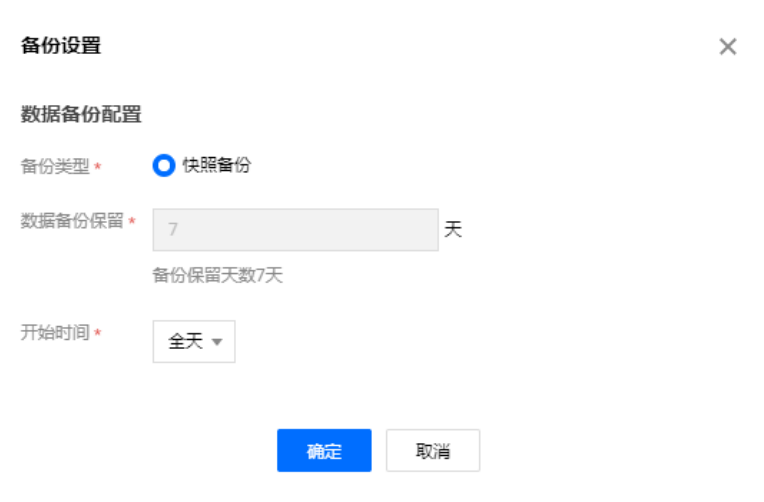

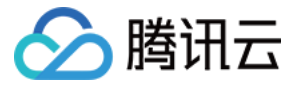

# <span id="page-22-0"></span>回档实例

最近更新时间:2022-11-24 15:51:16

当出现数据误删或者数据错误,需要对实例进行回档,可通过 TDSQL-C PostgreSQL 版的回档功能来进行恢复。

#### 操作场景

当实例数据出现误删,错误等场景时,可通过回档将数据恢复到一个新的实例中,然后将需要恢复的数据导出并恢复至源数据库实例中。亦可直接使用新恢复的实 例,替换数据错误的实例。

#### 操作步骤

说明

#### 方法一

- 1. 登录 [TDSQL-C PostgreSQL 版控制台](https://console.cloud.tencent.com/cynosdb?dbType=POSTGRESQL), 在集群列表中, 找到需要的集群, 单击集群 ID, 进入集群管理页面。
- 2. 在集群管理页面, 选择备份恢复页, 单击回档。
- 3. 在创建回档到新集群页面,根据提示信息创建一个新的集群。

### 当前支持回档模式为**按时间点回档**,可支持最近7天内的任意时间恢复。其中回档时间点选择的位置可根据回档可选择时间的范围来选择。

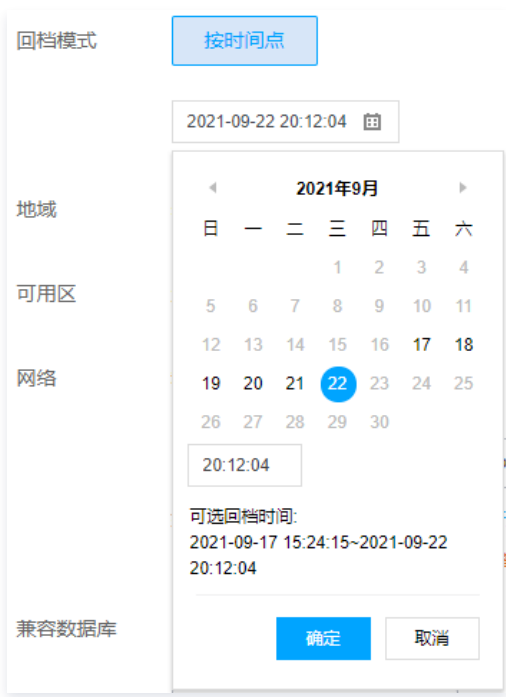

4. 完成新集群配置后,单击**立即购买**,即可自动通过备份将数据回档到新创建的集群中。可通过集群列表右上方的任务列表查看到当前回档进度。

5. 完成回档后, 可访问新集群, 查看数据是否为需要回档的时间点的数据。

#### 方法二

- 1. 登录 [TDSQL-C PostgreSQL 版控制台](https://console.cloud.tencent.com/cynosdb?dbType=POSTGRESQL), 在集群列表中, 找到需要的集群, 单击集群 ID, 进入集群详情页面。
- 2. 在集群详情页面,单击右上角的回档。
- 3. 在创建回档到新集群页面, 根据提示信息创建一个新的集群。

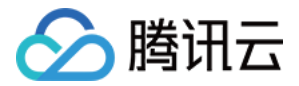

# <span id="page-23-1"></span><span id="page-23-0"></span>安全设置 配置安全组

最近更新时间: 2022-09-02 10:32:11

### 操作场景

[安全组](https://cloud.tencent.com/doc/product/213/500) 是一种有状态的包含过滤功能的虚拟防火墙,用于设置单台或多台云数据库的网络访问控制,是腾讯云提供的重要的网络安全隔离手段。安全组是一个逻 辑上的分组,您可以将同一地域内具有相同网络安全隔离需求的云数据库实例加到同一个安全组内。云数据库与云服务器等共享安全组列表,安全组内基于规则匹 配,具体规则与限制请参见 [安全组详细说明。](https://cloud.tencent.com/document/product/215/20089)

#### 说明

- TDSQL-C PostgreSQL 版目前仅支持私有网络 VPC 内网访问和外网访问的网络控制,暂不支持对基础网络的网络控制。
- 数据库外网访问安全组功能当前仅北京、上海、广州、成都地域支持。
- 由于云数据库没有主动出站流量,因此出站规则对云数据库不生效。
- **安全组可设置在集群读写访问地址与只读访问地址上。**

### 配置安全组

#### 步骤一:创建安全组

- 1. 登录 [云服务器控制台](https://console.cloud.tencent.com/cvm/securitygroup)。
- 2. 在左侧导航选择安全组页,选择地域,单击新建。
- 3. 在弹出来的对话框中,完成如下配置,确认后单击确定。
	- 模板:根据安全组中的数据库实例需要部署的服务,选择合适的模板,简化安全组规则配置。如下表所示:

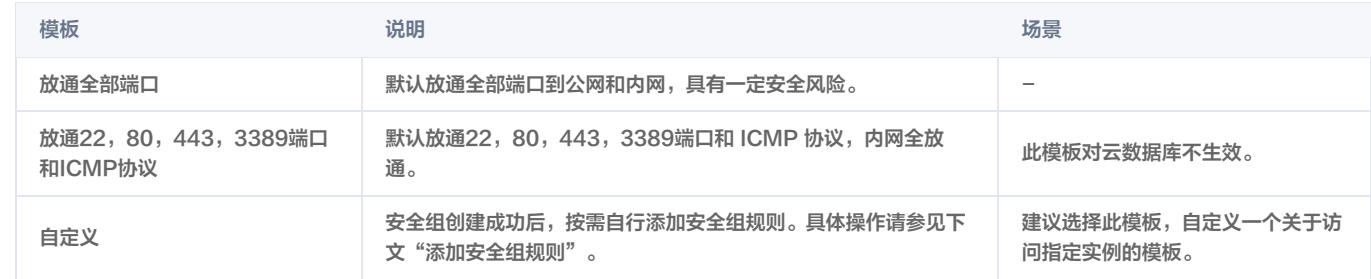

- 名称:自定义设置安全组名称。
- 所属项目: 默认选择**默认项目**, 可指定为其他项目, 便于后期管理。
- 备注:自定义,简短地描述安全组,便于后期管理。

#### 步骤二:添加安全组规则

- 1. 在 [安全组页](https://console.cloud.tencent.com/cvm/securitygroup),在需要设置规则的安全组行中,单击**操作**列的**修改规则**。
- 2. 在安全组规则页面,选择入站规则 > 添加规则。
- 3. 在弹出的对话框中, 设置规则。
	- 类型: 默认选择自定义。
	- 来源:流量的源(入站规则) 或目标(出站规则),请指定以下选项之一:

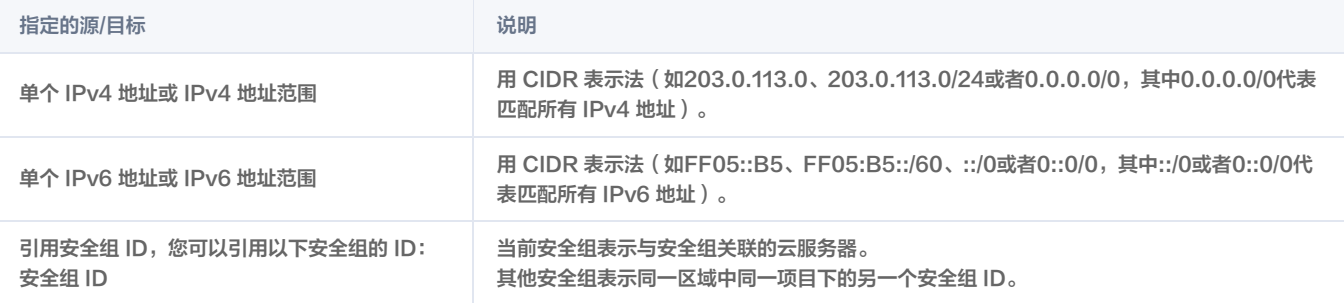

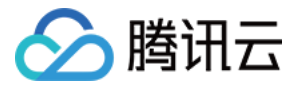

其他安全组

```
引用 参数模板 中的 IP 地址对象或 IP 地址组对
象
```
○ 协议端口: 填写协议类型和端口范围,您也可以引用 [参数模板](https://cloud.tencent.com/document/product/215/20090) 中的协议端口或协议端口组。

-

```
说明
  连接 TDSQL-C PostgreSQL 版须开通对应协议端口。
```
- 策略: 默认选择允许。
	- 允许:放行该端口相应的访问请求。
	- 拒绝:直接丢弃数据包,不返回任何回应信息。
- 备注:自定义,简短地描述规则,便于后期管理。
- 4. 单击完成,完成安全组入站规则的添加。

#### 案例

场景:您创建了一个 TDSQL-C PostgreSQL 版,并希望通过云服务器 CVM 访问 TDSQL-C PostgreSQL 版。 解决方法:添加安全组规则时,在入站规则中配置 TCP:5432 协议端口的访问权限。 您还可以根据实际需求,放通全部 IP 或指定 IP(IP 段),配置可通过 CVM 访问 TDSQL-C PostgreSQL 版的 IP 来源。

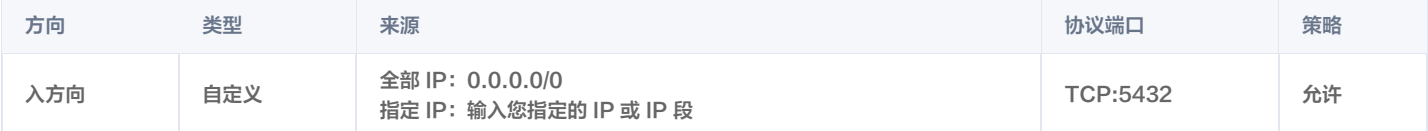

#### 导入安全组规则

- 1. 在 [安全组页](https://console.cloud.tencent.com/cvm/securitygroup),选择需要的安全组,单击安全组 ID/名称。
- 2. 在入/出站规则页签, 单击导入规则。
- 3. 在弹出的对话框,选择已编辑好的入站/出站规则模板文件,单击**开始导入**。

#### 说明

如果需要导入规则的安全组下已存在安全组规则,建议您先导出现有规则,否则导入新规则时,将覆盖原有规则。

#### 克隆安全组

- 1. 在 [安全组页](https://console.cloud.tencent.com/cvm/securitygroup),在列表的操作列选择更多 > 克隆。
- 2. 在弹出的对话框,选定目标地域、目标项目后,单击确定。若新安全组需关联 CVM,请重新进行管理安全组内云服务器。

#### 删除安全组

- 1. 在 [安全组页](https://console.cloud.tencent.com/cvm/securitygroup), 选择需要删除的安全组, 在**操作**列选择**更多 > 删除**。
- 2. 在弹出的对话框,单击**确定**。若当前安全组有关联的 CVM 则需要先解除安全组才能进行删除。

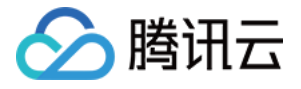

# <span id="page-25-0"></span>关联实例至安全组

#### 最近更新时间:2022-10-31 16:24:31

安全组是腾讯云提供的实例级别防火墙,可以对云数据库进行入流量控制。您可以在购买集群时绑定安全组,也可以购买集群后在控制台绑定安全组。 TDSQL-C PostgreSQL 版支持为读写地址、只读地址配置不同安全组,互相不影响。

#### 说明

- TDSQL-C PostgreSQL 版的一个实例对象仅支持绑定最多5个安全组。
- 不同的访问地址可配置不同的安全组,安全组拦截仅会对通过当前地址访问的源进行控制。

#### 前提条件

参考 <mark>管理安全组,在安全组控制台中为实例创建安全组。</mark>

#### 为读写地址/只读地址绑定安全组

- 1. 登录 [TDSQL-C PostgreSQL 版控制台](https://console.cloud.tencent.com/cynosdb?dbType=POSTGRESQL), 在集群列表中, 找到需要的集群, 单击集群 ID, 进入集群管理页面。
- 2. 在集群管理页面, 选择**安全组**页, 选择需要配置安全组的地址, 其中:
	- 集群连接内网地址:为数据库的读写访问地址。
	- 集群只读连接内网地址:为数据库的只读访问地址。
- 3. 单击配置安全组,在弹出的对话框,选择需要绑定的安全组,单击确定。

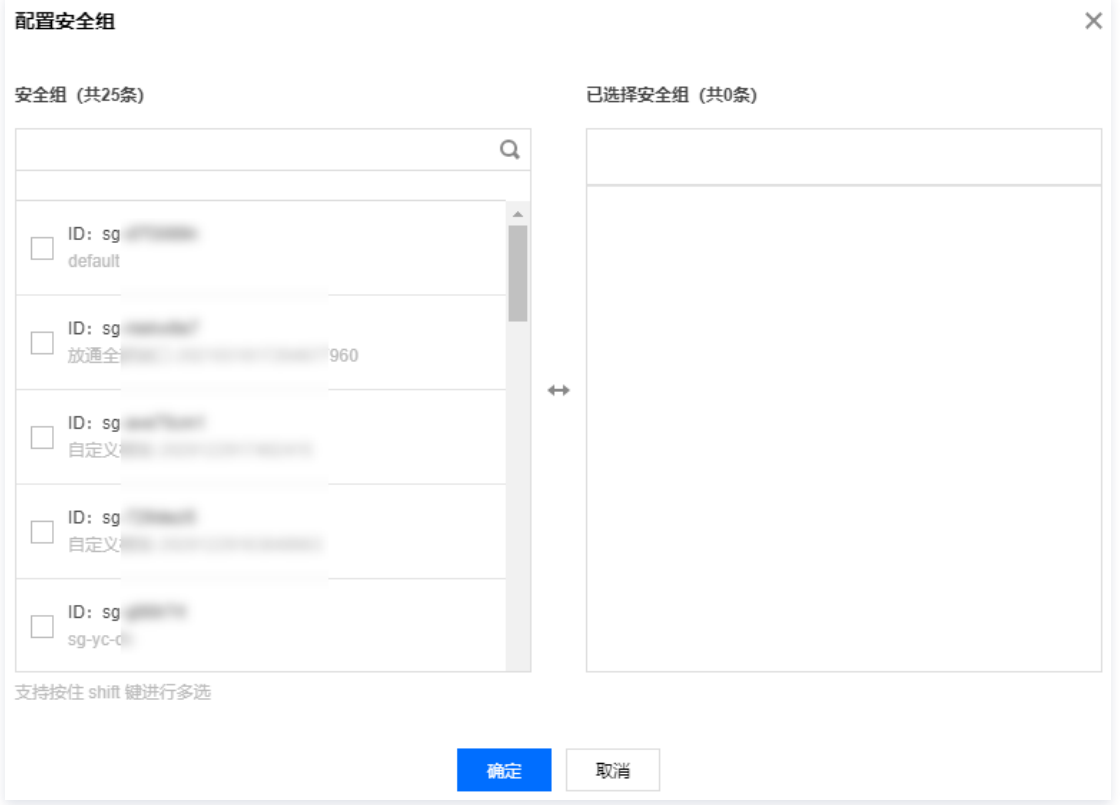

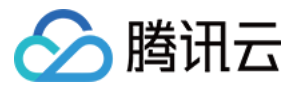

# <span id="page-26-1"></span><span id="page-26-0"></span>监控告警 监控指标

最近更新时间: 2022-10-31 16:24:13

### 控制台监控

为方便用户查看和掌握实例的运行信息,TDSQL-C PostgreSQL 版提供了丰富的性能监控项,用户可登录 [TDSQL-C PostgreSQL 版控制台,](https://console.cloud.tencent.com/cynosdb?dbType=POSTGRESQL)在对应实 例详情页的实例监控页查看。

#### 监控指标

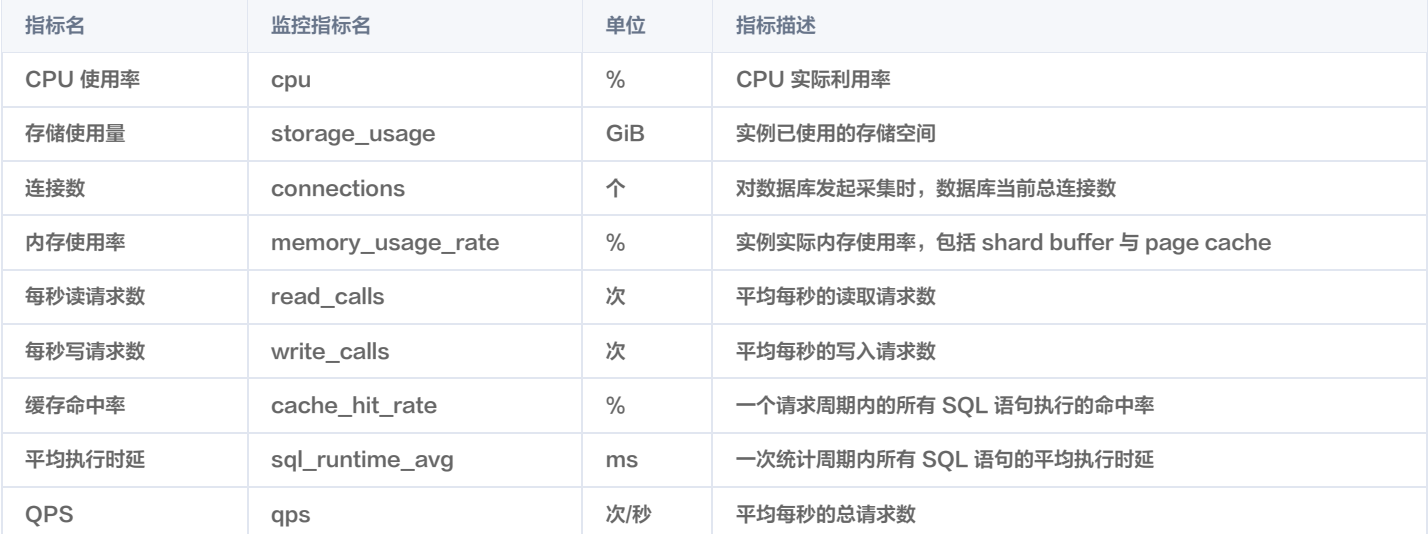

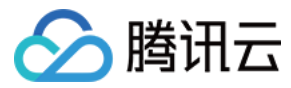

# <span id="page-27-0"></span>告警配置

最近更新时间:2023-08-09 11:35:22

### 操作场景

告警功能用于在云数据库状态改变时触发警报并发送相关消息。创建的告警会根据每隔一段时间监控的指标相对于给定阈值的情况判断是否需要触发相关通知。 状态改变触发告警后,您可以及时进行相应的预防或补救措施。因此,合理地创建告警能帮助您提高应用程序的健壮性和可靠性。有关告警的更多信息,请参见腾 讯云可观测平台的 [告警配置](https://cloud.tencent.com/document/product/248/50398)。

当用户需要针对某个产品的某个状态发送告警时,需要先创建告警策略。告警策略包括名称、类型和告警触发条件三个必要组成部分。每个告警策略是一系列告警 触发条件的集合,告警触发条件是"或"关系,即一个条件满足,就会发送告警。告警将发送至告警策略关联的所有人,用户接收到告警后可以及时查看并采取相 应措施。

#### 注意

请确认您已经设置默认告警接收人,否则腾讯云云数据库的默认告警策略将无法通知到您。

#### 操作步骤

#### 创建告警策略

1. 登录 [腾讯云可观测平台控制台](https://console.cloud.tencent.com/monitor/overview), 在左侧导航选择**告警配置 > 告警策略**页。

2. 在告警策略列表页中,单击新建。

- 3. 在新建策略页中,设置策略名称、策略类型(选择云数据库 / TDSQL-C / PostgreSQL )、告警对象、触发条件等内容。
	- 告警触发条件是指标、比较关系、阈值、统计周期和持续周期组成的一个有语义的条件。例如配置触发条件: 指标为磁盘使用率、比较关系为>、阈值为 80%、统计周期为5分钟、持续周期为2个周期。则表示:腾讯云可观测平台每5分钟收集一次磁盘使用率数据,若某台云数据库的磁盘使用率连续两次大 于80%则触发告警。
	- 可通过选择对象所在的地域或搜索对象的实例 ID 找到需要关联的对象实例。

4. 确认无误后,单击完成。

#### 关联告警对象

创建完告警策略后,您可以为其关联一些告警对象,对象达到告警触发条件时会发送告警。 1. 在 [告警策略列表页,](https://console.cloud.tencent.com/monitor/alarm2/policy) 单击告警策略名称, 进入管理告警策略页。

2. 在管理告警策略页的告警对象栏,单击新增对象。

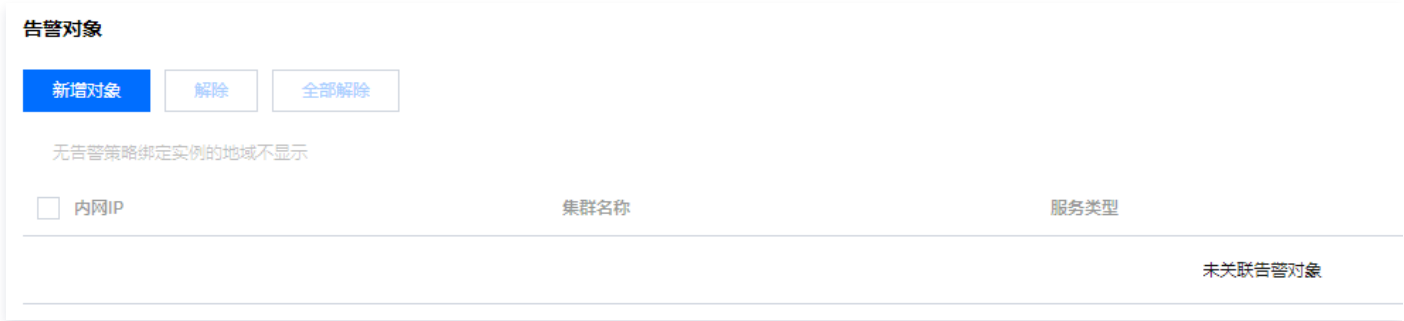

3. 在弹出的对话框, 选择您需要关联的告警对象, 单击**确定**, 即可关联告警对象。

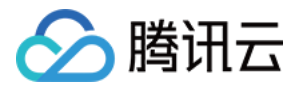

# <span id="page-28-1"></span><span id="page-28-0"></span>日志管理 错误日志

最近更新时间: 2022-11-23 17:16:13

当用户在实例中执行了触发数据库错误级别的操作时,会生成错误日志,此错误日志将被记录下来后供用户自行下载查看。

### 日志级别

PostgreSQL 数据库的日志可记录多种级别的信息, 如 DEBUG5、DEBUG4、DEBUG3、DEBUG2、DEBUG1、INFO、NOTICE、WARNING、 ERROR、 LOG、FATAL 和 PANIC,当前 TDSQL-C PostgreSQL 版默认记录的错误日志为 ERROR 级别以及之后的所有级别的日志。

### 操作步骤

- 1. 登录 [TDSQL-C PostgreSQL 版控制台](https://console.cloud.tencent.com/cynosdb?dbType=POSTGRESQL), 在集群列表中, 找到需要的集群, 单击集群 ID, 进入集群管理页面。
- 2. 在集群管理页面,选择日志<mark>管理</mark>页,即可查看到所有的错误日志,并可以选择不同的实例,读写实例与只读实例的日志各不相同。

#### 说明

- 。如需查看日志内容,则可找到想要查看的时间范围,单击**操作**列的**下载**,将文件下载到本地进行查看。
- 其中日志时间范围可以通过日志文件的名来进行区分,日志格式为: error-postgresql-20210918-103934.log,代表 2021年9月18日10 点39分34秒所开始的日志,包括内容的时间范围需要查看下一个日志文件的文件名。
- 下载后的日志格式与 PostgreSQL 原生 pg\_log 格式保持一致。

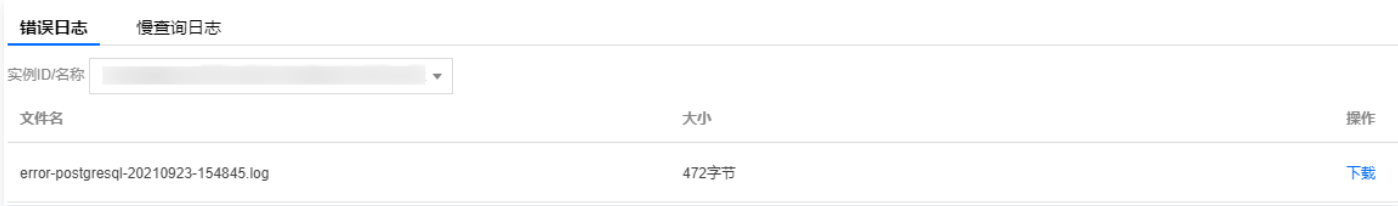

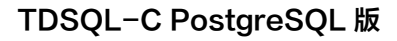

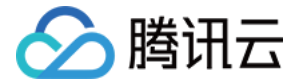

# <span id="page-29-0"></span>慢查询日志

最近更新时间:2022-10-31 16:23:30

当用户在实例中执行了超过1s的 SQL 语句时,TDSQL-C PostgreSQL 版将自动把此语句记录下来,用以用户分析查看使用。

### 操作步骤

- 1. 登录 [TDSQL-C PostgreSQL 版控制台](https://console.cloud.tencent.com/cynosdb?dbType=POSTGRESQL), 在集群列表中, 找到需要的集群, 单击集群 ID, 进入集群管理页面。
- 2. 在集群管理页面,选择**日志管理 > 慢查询日志**页,即可查看到所有的慢查询日志,并可以选择不同的实例,读写实例与只读实例的日志各不相同。

#### 说明

- 如需查看日志内容,则可找到想要查看的时间范围,单击**操作**列的**下载**,将文件下载到本地进行查看。
- 其中日志时间范围可以通过日志文件的名来进行区分,日志格式为:slowquery−postgresql−20210918−103934.log,代表 2021年9月18 日10点39分34秒所开始的日志,包括内容的时间范围需要查看下一个日志文件的文件名。
- 下载后的日志格式与 PostgreSQL 原生 pg\_log 格式保持一致。

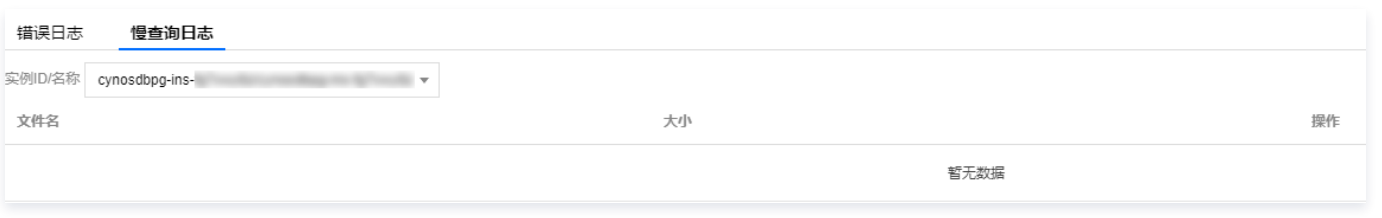

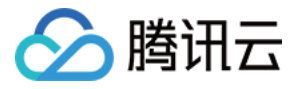

<span id="page-30-0"></span>最近更新时间:2022-10-31 16:22:59

### 查询版本

```
postgres=> select tdsqlc_version
();
  tdsqlc_version 
 TDSQLCPG v10.17-r1.2
(1 row)
```
### 建表使用

```
postgres=# create table x(x1 \text{ int}, x2 \text{ int});
CREATE TABLE
postgres=# insert into x values(1, 2);
```
INSERT 0 1

```
\overline{\text{postgres}=\# \text{ update x set x1 = 1}}UPDATE 1
```
### 创建视图

```
postgres=# create view v_x as select * from x;
CREATE VIEW
postgres=# select * from v x;
 x1 | x2
(
1 row)
```
### 查询使用

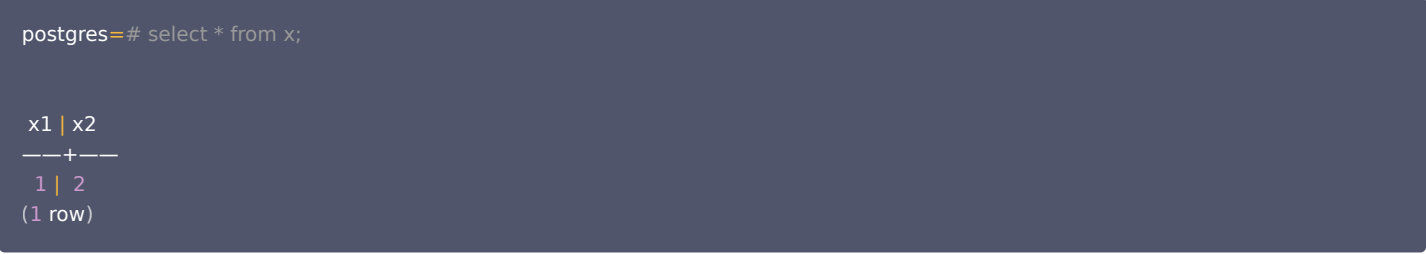

#### 系统表

TDSQL-C PostgreSQL 版完全支持 PG10 系统表,例如 pg\_class, pg\_proc 等。

## GUC 参数

TDSQL-C PostgreSQL 版兼容 PG10 的 GUC 参数, 使用 SHOW 或者 SET 命令可以显示和设置 GUC 参数。

### index

TDSQL-C PostgreSQL 版支持多种索引: B-tree、Hash、GiST、SP-GiST、GIN 以及 BRIN, 默认的 CREATE INDEX 创建的是 B-tree 索引。

### 多列和单列索引

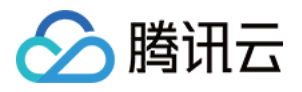

postgres=# CREATE TABLE test2 ( **postgres** (# major int, **postgres** (# minor int, **postgres** (# name varchar  $postgres (# )$ ; CREATE TABLE

### 支持多列索引

postgres=# CREATE INDEX test2\_mm\_idx ON test2 (major, minor); CREATE INDEX

### 支持单列索引

postgres=# CREATE INDEX test2\_mm ON test2 (name); CREATE INDEX

### 表达式索引

与 PG10 兼容,TDSQL-C PostgreSQL 版支持表达式索引。

postgres=# CREATE INDEX test2\_expr ON test2 ((major + minor)); CREATE INDEX